## Microsoft Access II (suite):

#### IV. IMPORTER ET EXPORTER DES DONNEES

## I. Introduction :

- *Importation de données:* On peut créer une table par importation, et importer soit uniquement sa structure, soit également ses données : « Création d'une table par importation ».
- *Exportation de données:* On peut aussi exporter des données d'une base vers un autre fichier.
- II. Les étapes d'importation et d'exportation :
- A l'onglet « Données externes », dans le groupe « Exporter », cliquez sur le format dans lequel doivent être exportées les des données. D'autres formats sont disponibles en cliquant sur le bouton « Plus ».
- La fenêtre « Exportation (type de fichier) » s'affiche. Sélectionnez le nom du fichier, éventuellement son format, vers lequel seront exportées les données. Si nécessaire, cliquez sur le bouton Parcourir pour ouvrir la fenêtre Enregistrer afin d'y sélectionner le fichier de destination des données.
- Choisissez si nécessaire *les options d'exportation.*
- En activant le bouton PDF ou XPS, on peut enregistrer les données sous forme d'un fichier de ce format.

#### *Exemples :*

1. On souhaite exporter les données d'une table dans une feuille de calcul (format Excel).

Affichez la table en mode Feuille de données. A l'onglet « Données externes », dans le groupe Exporter, activez le bouton Excel. Access crée un fichier nommé (NomDeLaTable).xlsx. Pour le changer d'emplacement, cliquez sur le bouton Parcourir et sélectionnez le dossier ou le classeur souhaité. Cliquez sur Enregistrer. Validez.

2. On souhaite exporter les données d'une table dans un document Word.

Affichez la table en mode Feuille de données. A l'onglet « Données externes », dans le groupe Exporter, activez le bouton Word. Access crée un fichier nommé (NomDeLaTable).rtf. Pour le changer d'emplacement, cliquez sur le bouton Parcourir et sélectionnez le dossier souhaité. Cliquez sur Enregistrer. Validez.

#### V. LES FORMULAIRES GRAPHIQUES

#### I. Introduction :

Access vous permet de générer des graphiques à partir de la masse de données qui est accumulée. Ce cours vous démontre comment générer un formulaire graphique et de le modifier.

#### *Pourquoi un graphique?*

- $\checkmark$  Pour simplifier l'analyse d'une masse de données.
- $\checkmark$  Pour ressortir rapidement les tendances des séries de données.
- $\checkmark$  Pour pouvoir comparer les données.
- $\checkmark$  Pour ressortir des proportions.
- II. Création d'un formulaire graphique avec l'assistant
- À partir du menu principal, sélectionnez l'onglet *Formulaires en mode création*
- Appuyez sur le bouton Graphique

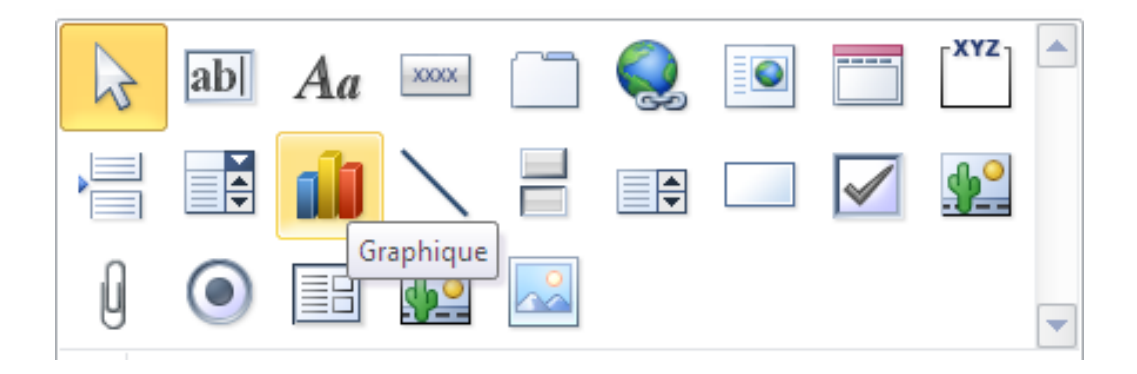

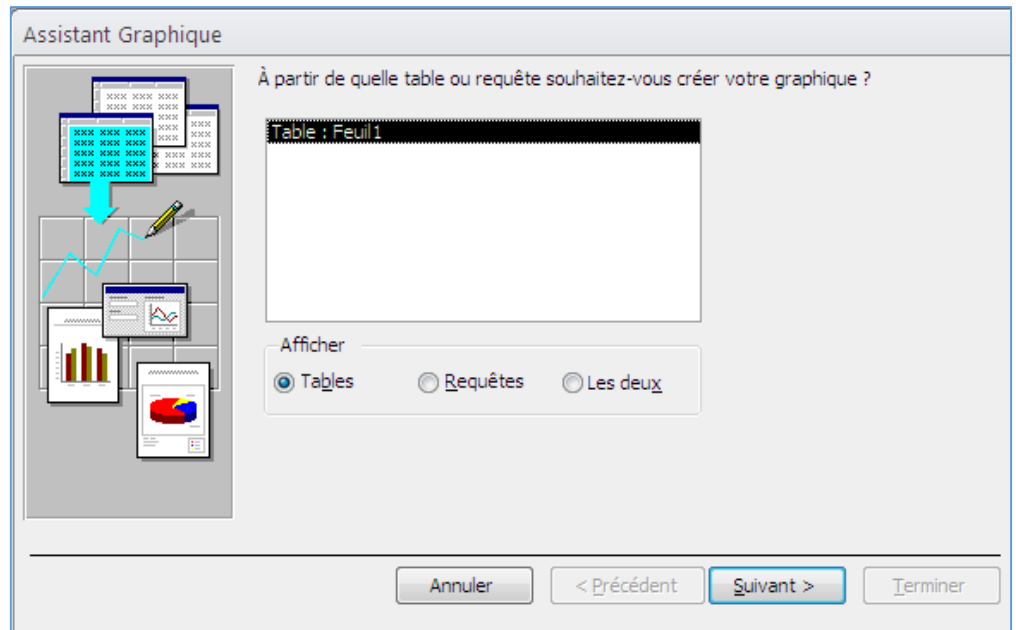

## *Remarque:*

La "source" d'un formulaire ou d'un état peut être une table ou une requête. La requête à l'avantage d'utiliser des enregistrements qui répondent aux critères demandés où provenant de plusieurs tables reliées. C'est un point à considérer lors de la création d'un graphique.

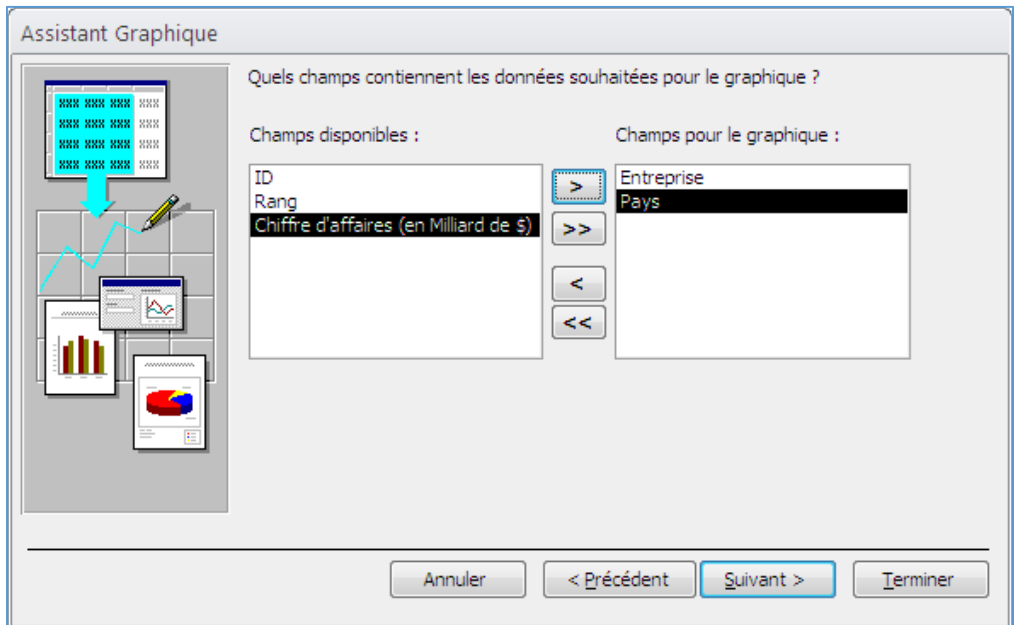

- De la liste des champs disponibles sélectionnez les champs désirés.
- Une fois que les champs voulus ont été sélectionnés, appuyez sur le bouton **Suivant**.

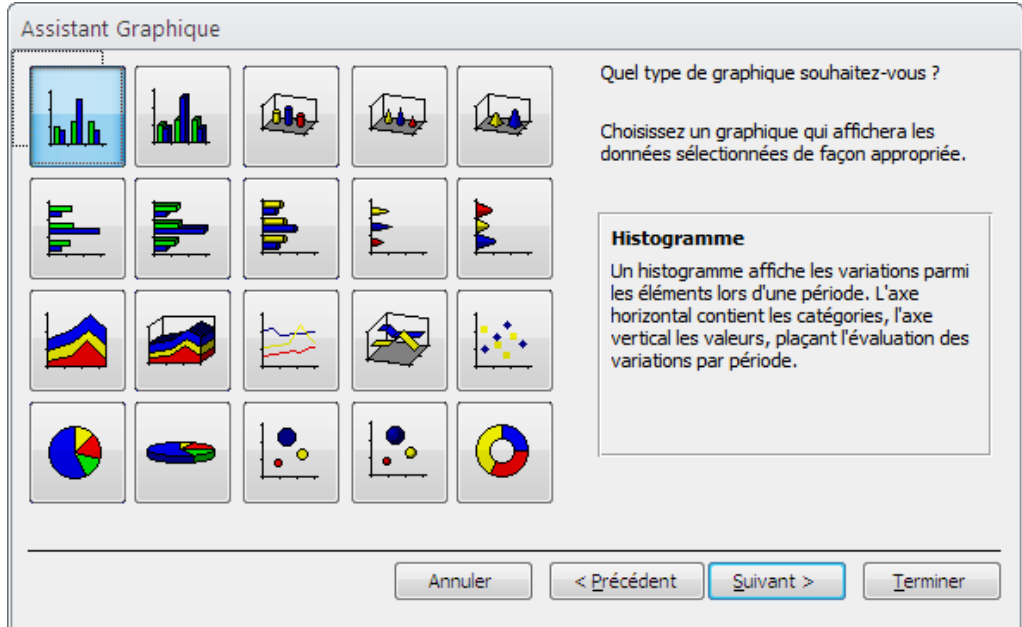

Access vous offre une liste de types de graphique pour représenter vos données.

- Sélectionnez le type de graphique Histogramme.
- Appuyez sur le bouton **Suivant**.

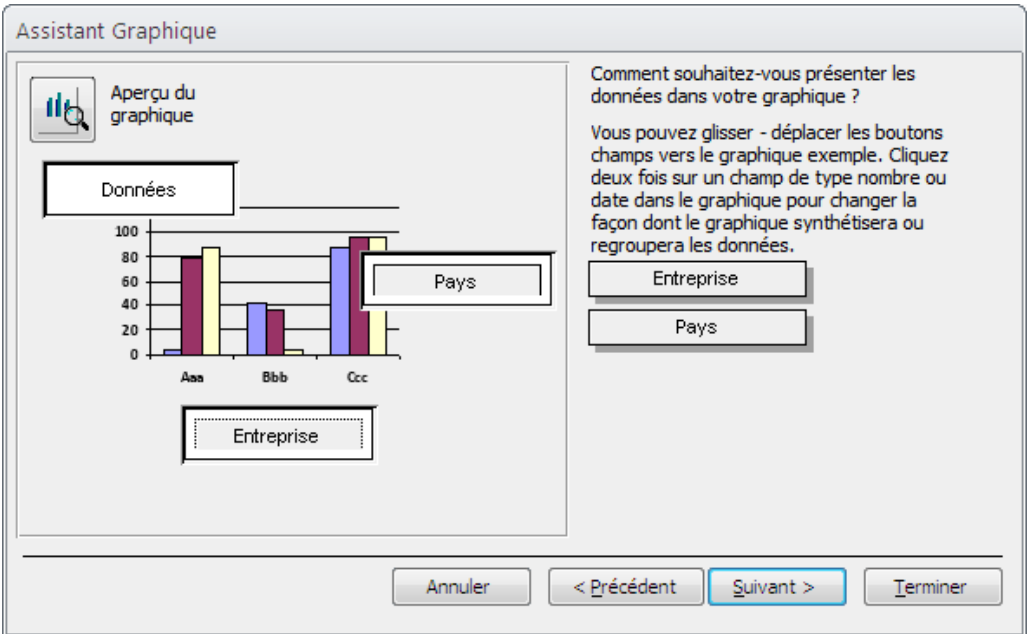

Il reste encore à donner un nom au graphique ainsi qu'à voir quelques autres possibilités.

Appuyez sur le bouton **Terminer**.

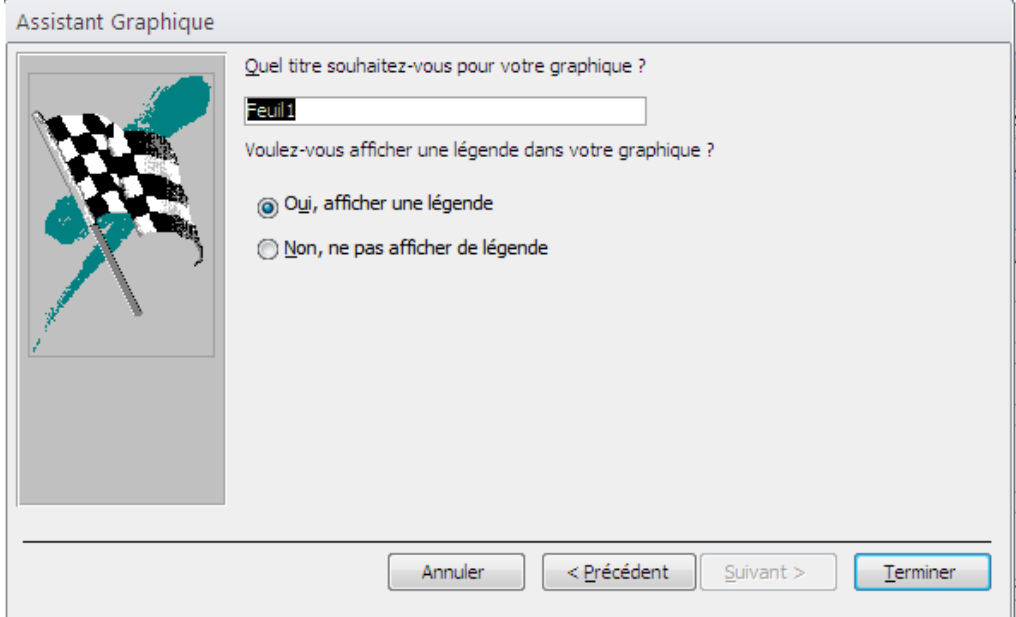

 Access va prendre quelques instants pour générer le graphique selon les options que vous avez choisies.

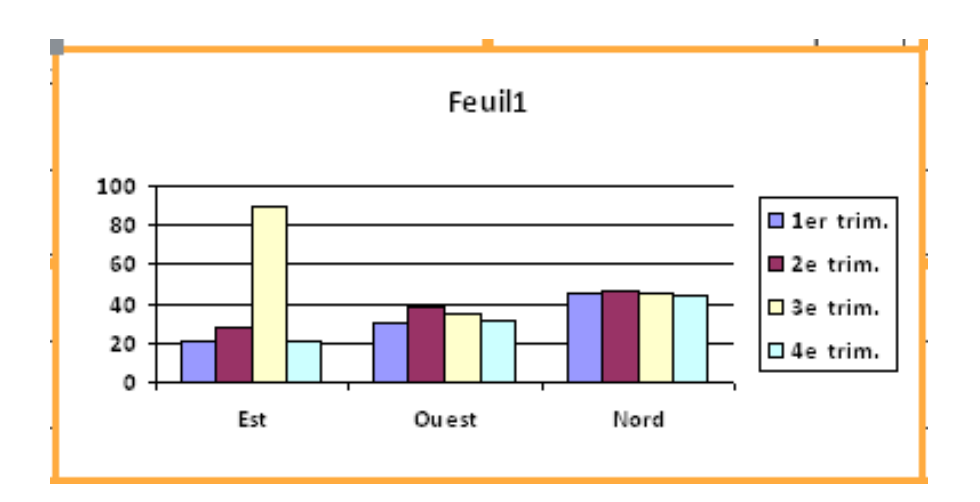

## III. Modification du formulaire :

Pour pouvoir modifier le formulaire graphique, il faut entrer en mode création.

- Appuyez sur le bouton OU
- Du menu Affichage, sélectionnez l'option Mode création.

Vous pouvez changer la dimension du formulaire pour répondre à vos besoins.

Pour modifier la présentation :

- Placez le pointeur par-dessus le graphique.
- Faites un double-clic sur le graphique.

Access utilise le générateur de graphique de Windows pour représenter les données

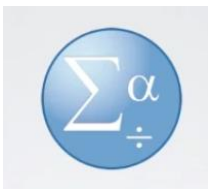

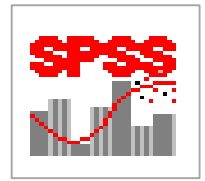

## Plan du cours :

- I. Introduction
- II. L'environnement de travail SPSS
	- II.1. Explications théoriques claires
	- II.2. Editeur de données SPSS
	- II.3. La syntaxe
- III. Manipulations de base sur les données III.1. Saisie de données à partir de SPSS III.2. Sauvegarde de données

# IV. Les principales fonctions de SPSS IV.1. Les fonctions de bases (La statistique descriptive)

IV.2. Autres fonctions

## I. Introduction :

La statistique est la méthode de description des ensembles nombreux. Le logiciel *SPSS* est un moyen parmi d'autre qui sert à résoudre les problèmes dans le cas où les effectifs sont très grands et d'exécuter des analyses et des tests statistiques, sans devoir connaître les formules par cœur. Ainsi il permet d'organiser et de présenter les résultats obtenus dans des tableaux et des graphiques tout à fait modernes.

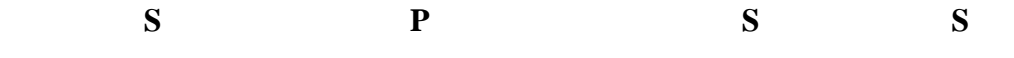

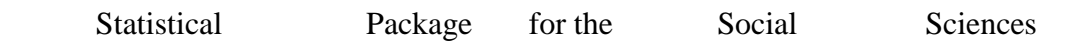

 Logiciel hautement commercial le plus répondu dans le domaine de l'analyse de statistique.

Couvrant la plus part des besoins en statistique de base

#### *But :*

- $\checkmark$  Description des données
- $\checkmark$  Test des hypothèses statistique

#### **Pour quoi utiliser SPSS et non EXCEL par exemple ?**

- Excel dispose d'un seul fichier pour les données, les calculs, les résultats et les graphes
- SPSS non

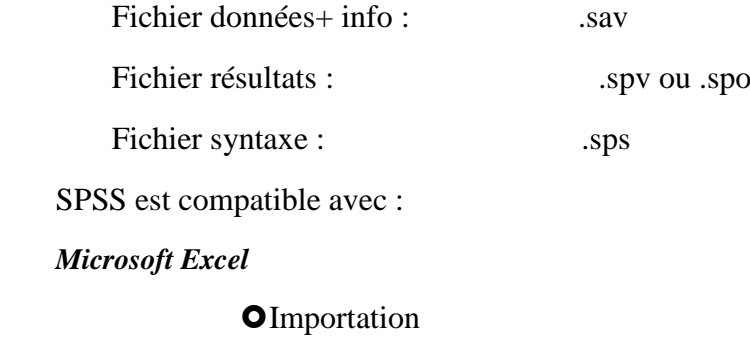

**O**Exportation

#### *Microsoft Word*

**O**Exportation

## Représentation schématique du SPSS

#### *Version 10*

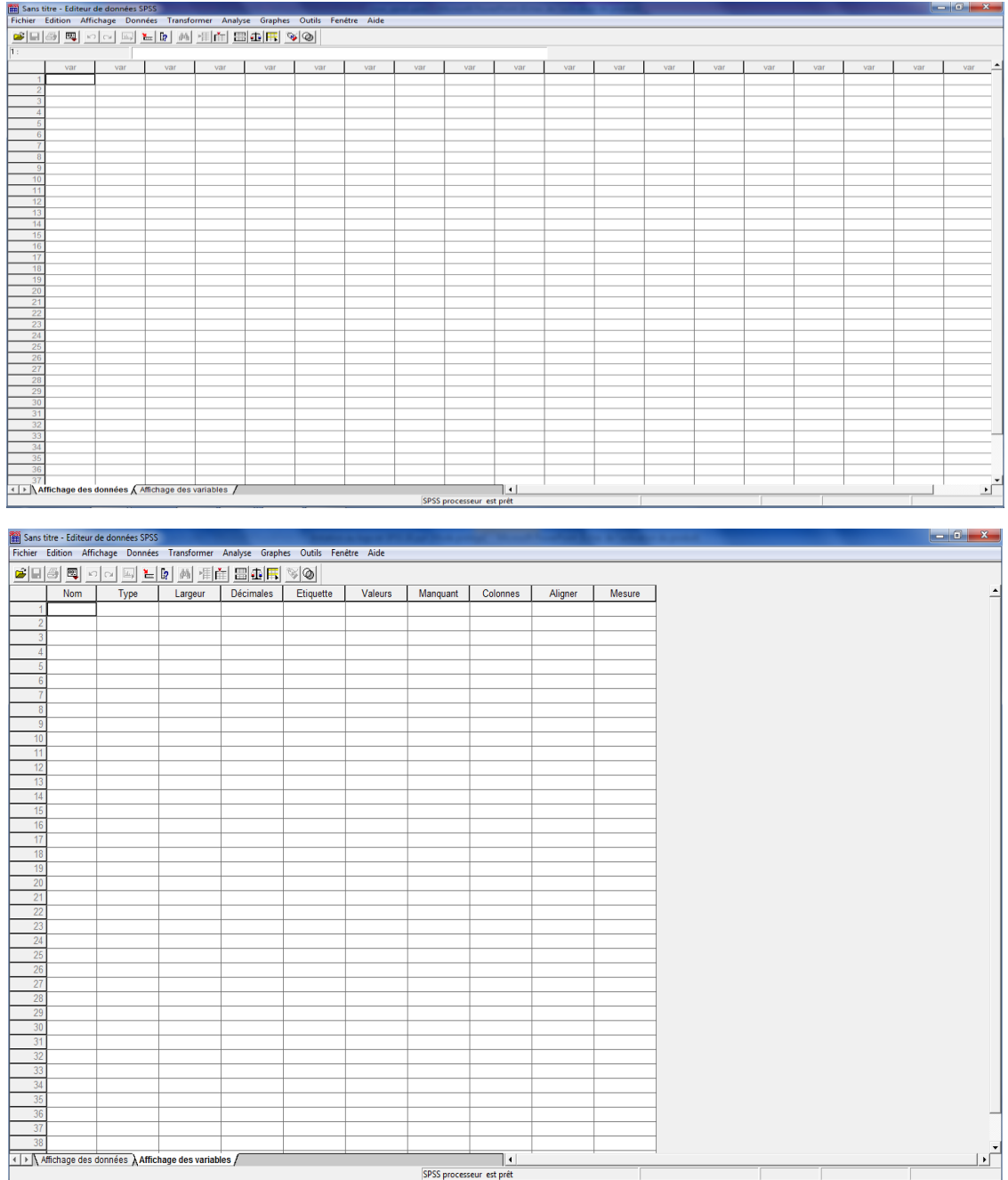

## *Version 22*

## *Editeur de données SPSS*

La partie du haut, barre d'outils, propose tous les raccourcis vers les applications les plus fréquentes (celles qui sont disponibles dans chaque menu). Dans la partie inférieure, deux onglets sont présentés : « Affichage des données » et « Affichage des variables ».

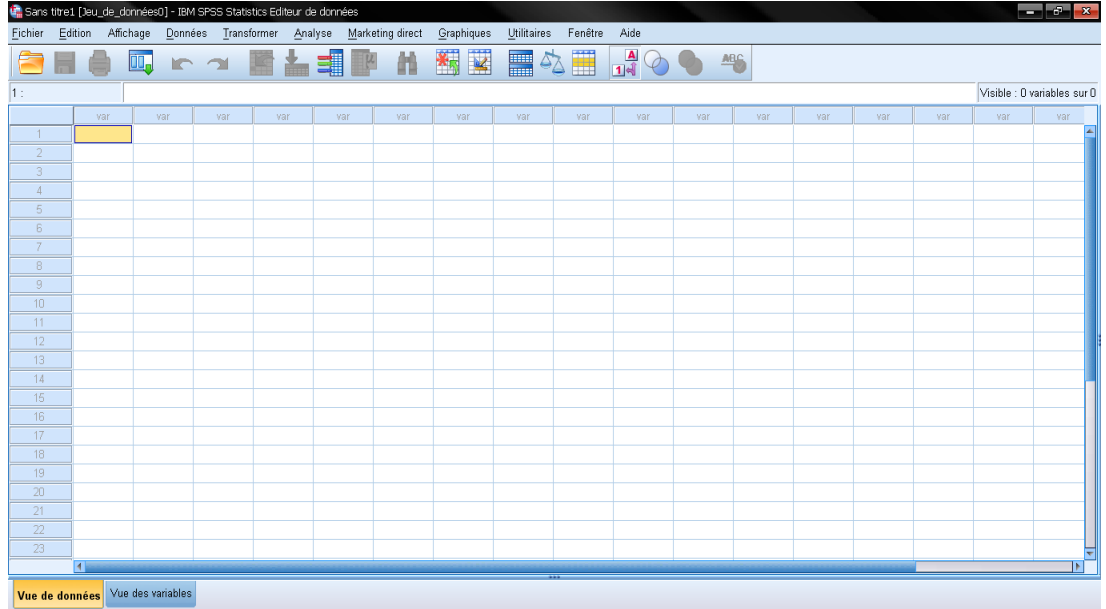

## **L'onglet « affichage des données »**

C'est l'onglet sur lequel l'utilisateur va travailler essentiellement. En colonnes, on retrouvera les noms des variables, et en lignes, les observations.

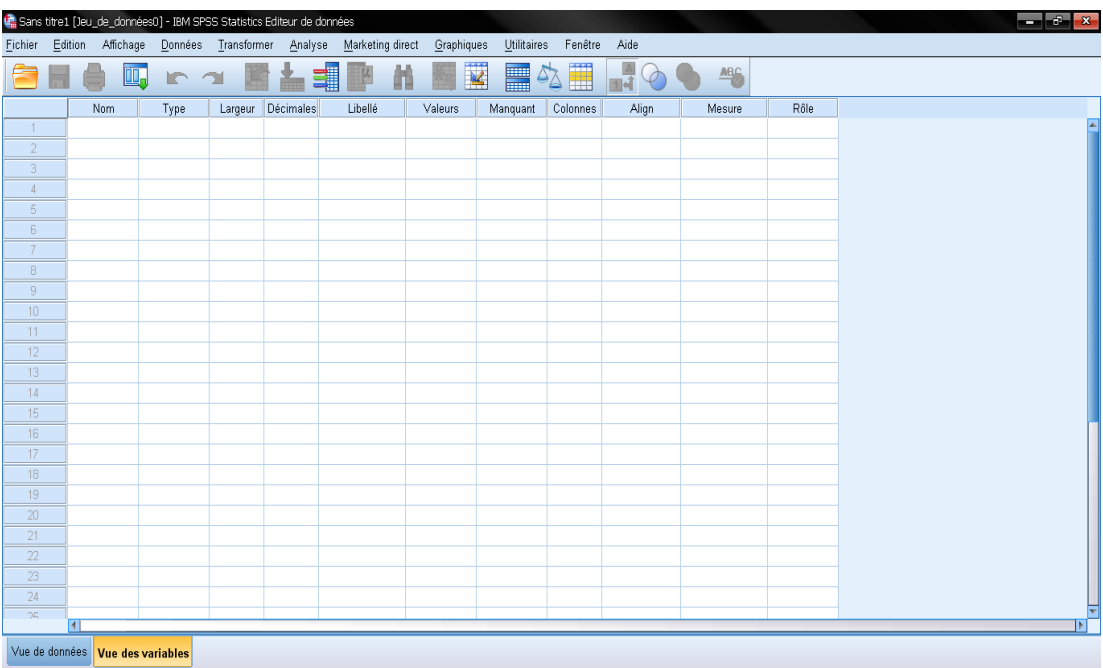

## II. L'environnement de travail SPSS :

## II.1. Explications théoriques claires

- Editeur de données :
	- a. barre d'outils, propose tous les raccourcis vers les applications les plus fréquentes
	- b. deux onglets sont présentés :
- Affichage des données
- Affichage des variables
- affichage des résultats :
- d'affichage des résultats de votre calcul.
- Exemple : Cliquez sur Analyse, Statistiques descriptives…
- les mêmes fonctions que dans la feuille de données
- La syntaxe
- Ecriture des opérations à faire sur la feuille de données.
- les mêmes calculs sur plusieurs feuilles de données
- Le script
- Feuille de programmation
- Création des interfaces utilisateurs

## Saisie des données :

Trois étapes sont essentielles à la saisie des données:

- 1. Définition des noms des variables de la matrice de données
- 2. Saisie proprement dite des données
- 3. Modification des propriétés des variables

## II.2. Editeur de données :

Définition d'une variable et de ces propriétés :

- Une variable est une représentation mathématique d'un évènement ou d'un objet, exemple le rayon: R d'un cercle qui peut varier entre 0--infini, on conclu que la variable peut prendre plusieurs valeurs d'où son nom
- Disposition des variables dans une matrice dans SPSS (colonne)
- Chaque ligne représente les différents résultats « scores » obtenu pour nos variables.

On peut décomposer nos variables en plusieurs catégories :

- **Quantitative :** Age, année de naissance: ces variables peuvent être comparé est leur addition prend sens.
- **Qualitative :**
	- 1. Ordinal : ces variables peuvent être ordonnées du plus petit au plus grand, exemple les différents niveaux des scolarisée.
	- 2. Nominal: ces variables ne peuvent pas être comparé comme homme femme, Région : urbaine, semi-urbaine, rurale, on ne pourrait pas faire l'addition.
- **a. Nom** : Sous la colonne intitulée Nom on indique le nom de la variable c. à. d. un symbole représentatif (maximum de 8 caractères non accentués (Nom de variables de plus de 8 caractères (À partir de la version 13, Nom de variables de plus de 8 caractères)).

#### *Par exemple***:**

On tape âge pour l'âge du répondant on appuie ensuite sur la touche Entrer pour valider cette entrée. Les propriétés par défaut de la variable sont alors inscrites.

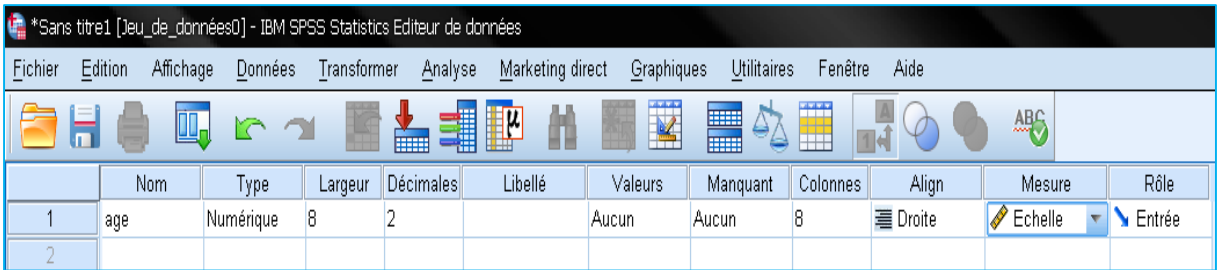

**b. Type:** pour changer le type on clique sur les trois petits points  $(...)$  une fenêtre permet alors de modifier le type

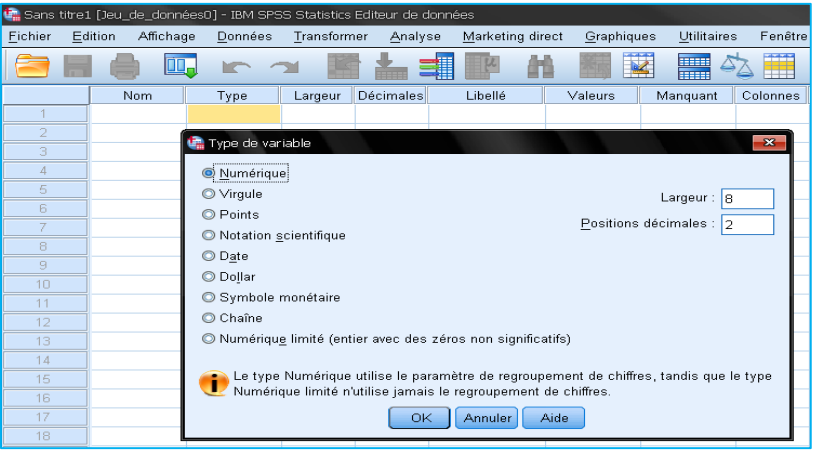

- **c. Largeur**: la largeur maximale (en nombre de caractères) de donnée à inscrire (exemple: âge : 2); on clique sur la case pour la modifier.
- **d. Décimale**: le nombre de décimale après la virgule.
- **e. Libellé (Etiquette)**: un label descriptif pour la variable (exemple: âge du répondant); le label est entré dans la case.
- **f. Valeur**: pour inscrire un label à une valeur.

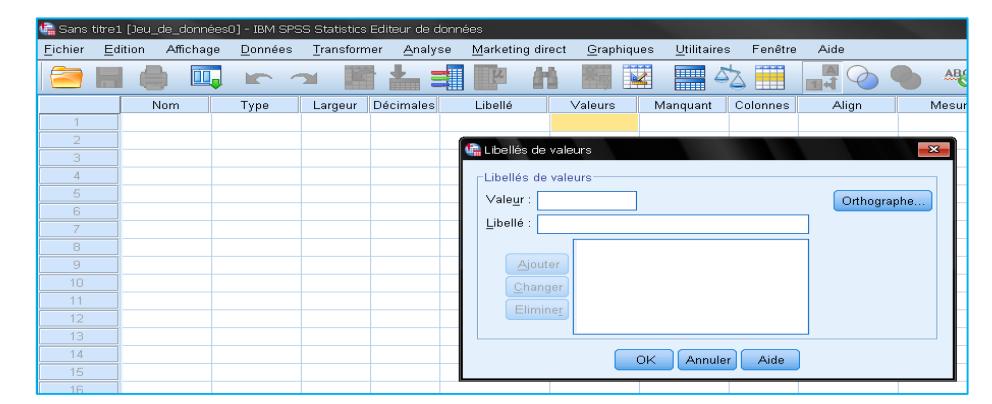

Dans la fenêtre *Etiquette de valeur*, inscrire 1 dans le rectangle *Valeur* et *Homme* dans la rectangle *Etiquette de valeur*, puis activer le bouton *Ajouter* et répéter cette étapes pour *Femme.*

- *g.* **Manquantes:** pour indiquer que la variable peut contenir des valeurs manquantes.
- **h. Colonnes:** la largeur de la colonne pour la variable en question.
- *i.* **Aligner:** l'alignement du texte dans la colonne (à gauche; à droite; centré).
- **j. Mesure:** l'échelle de mesure des données de la variable selon trois possibilités: échelle de rapport, échelle ordinale ou échelle nominale. Mesure

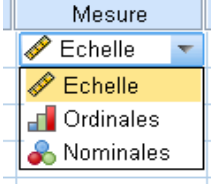

**k. Rôles:** pouvant être utilisés pour présélectionner les variables pour l'analyse. les variables qui correspondent aux critères des rôles seront automatiquement affichées dans les listes de destination. Les rôles disponibles sont :

*Entrée :* La variable sera utilisée comme une valeur d'entrée (prédicteur ou variable indépendante).

*Cible :* La variable sera utilisée comme une variable de destination ou variable cible (variable dépendante).

Les *deux* : La variable sera utilisée aussi bien comme variable d'entrée que variable de destination.

*Aucun :* Aucun rôle n'a été affecté à la variable.

Partition : La variable sera utilisée pour partitionner les données en échantillons d'apprentissage, de test et de validation.

*Scindée :* Inclus pour la compatibilité

## **Pratique1 :**

Comment voulez-vous mettre les informations suivantes dans SPSS ?

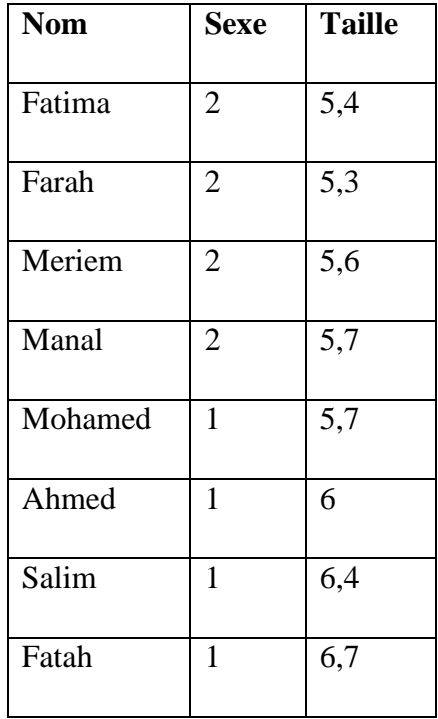

Valeur = 1 représente Homme et Valeur = 2 représente Femme

## **Pratique1: solution**

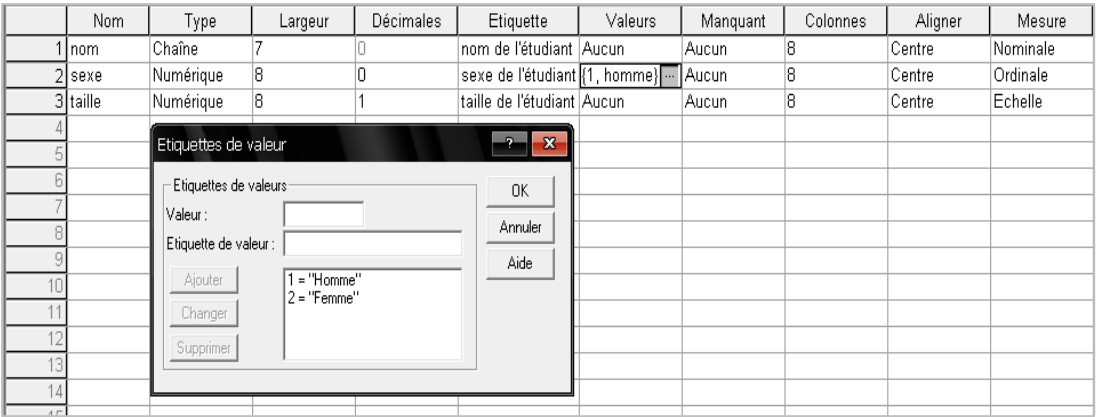

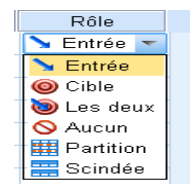

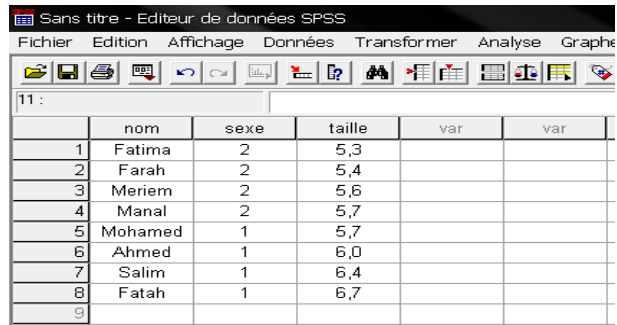

L'analyse des données :

## **Fréquences:**

Cette analyse produit des tableaux de fréquence montrant comptes de fréquence et les pourcentages des valeurs de variables individuelles.

## **Descriptives**

Cette analyse montre le maximum, minimum, moyenne et écart-type des variables

## **Une analyse** *de* **régression linéaire**

La régression linéaire estime les coefficients de l'équation linéaire

- Fréquences*,* moyennes et médianes
- **O** Onglet Analyse ou Analyze
	- $\bullet$  descriptive statistics (statistiques descriptives)  $\rightarrow$  frequencies (fréquences)
	- Choisissez les variables pour lesquelles vous désirez des statistiques.
	- Choisissez les statistiques que vous désirez rapporter en cliquant sur le bouton "statistics" (moyenne, médiane, etc.).
	- Cliquez sur "continue" et "ok".

# **Pratique 2 :**

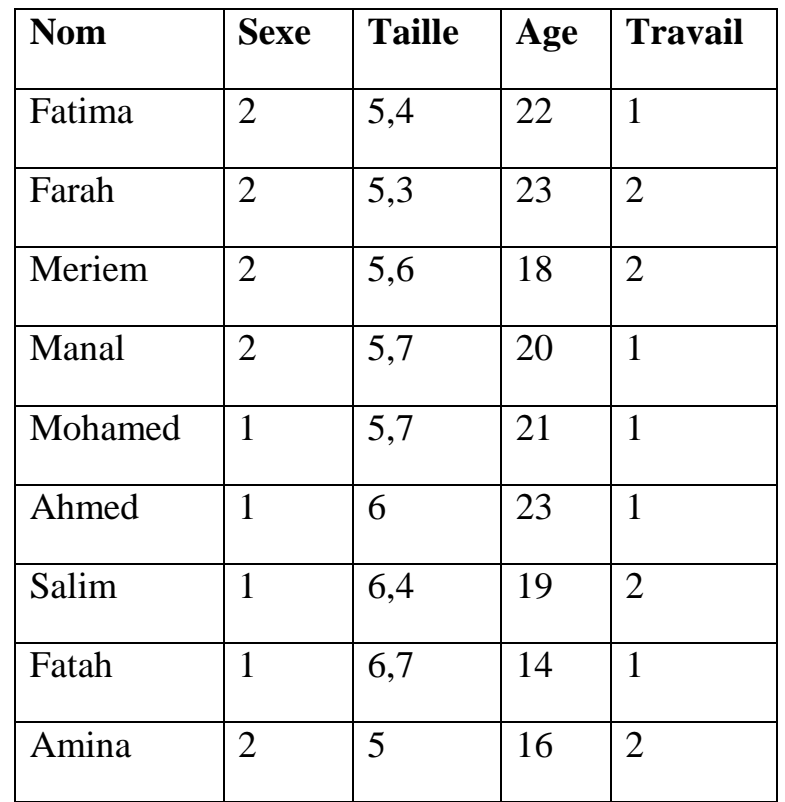

Comment voulez-vous analyser les informations suivantes dans SPSS ?

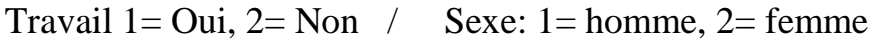

## **Pratique 2: solution :**

# **Fréquences**

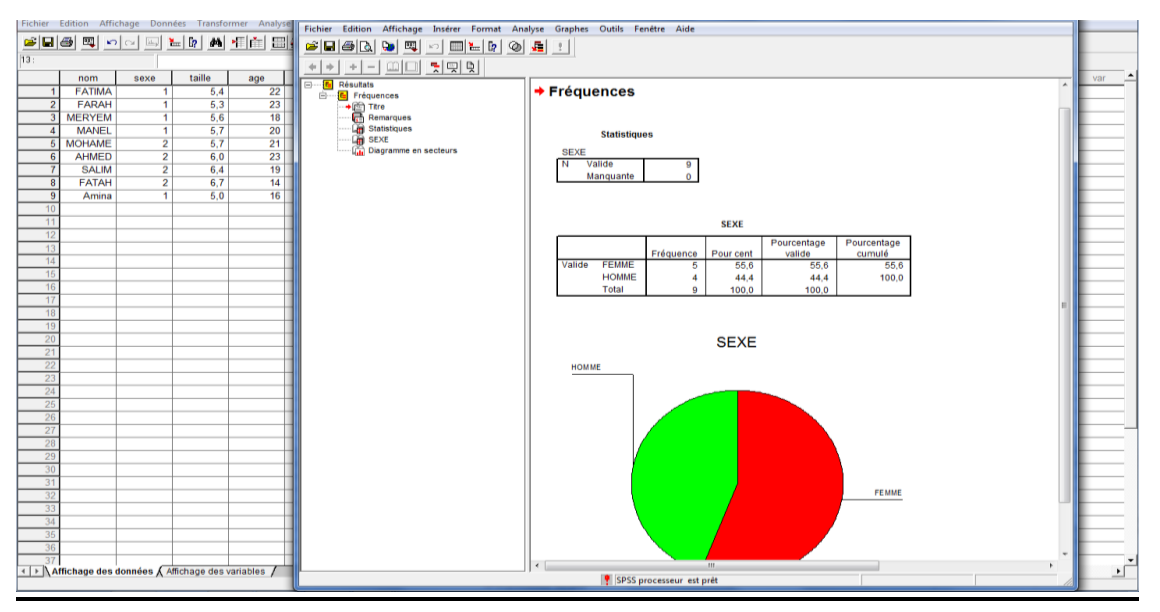

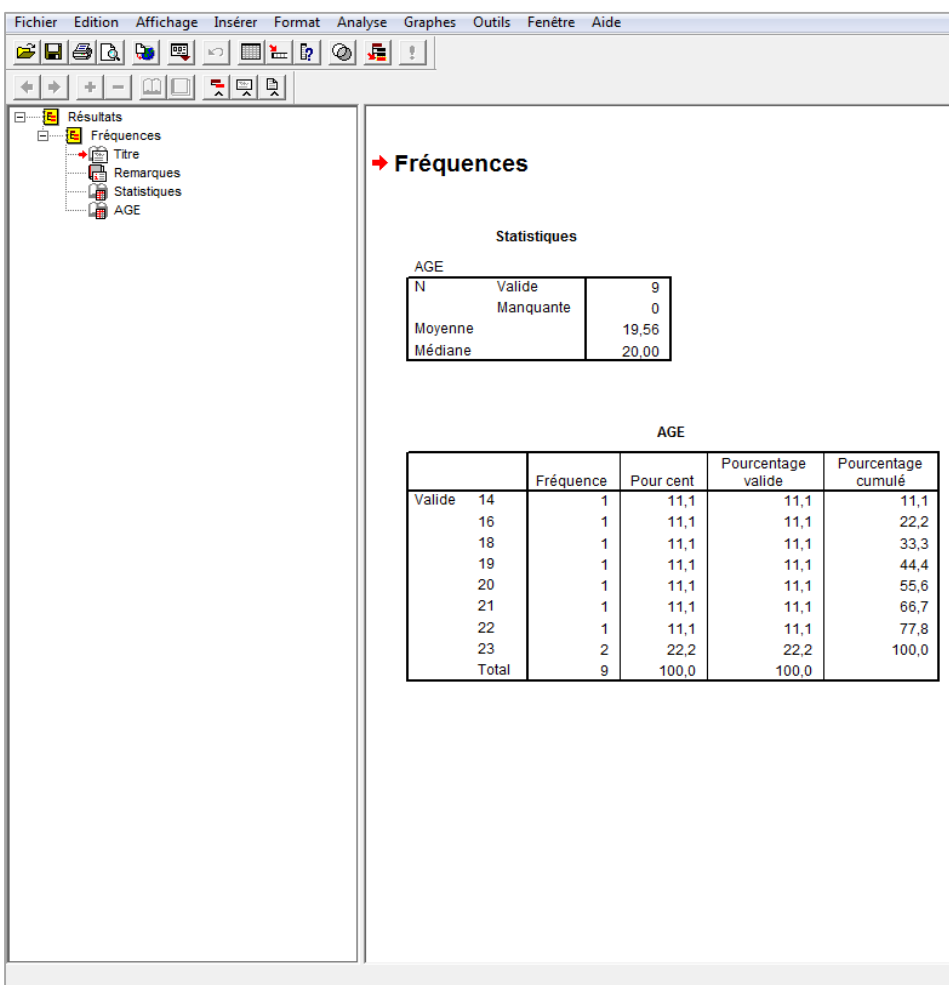

**Fréquences: moyennes et médianes :**

- 09 pratiquants.
- Aucune donnée manquante.
- La moyenne d'âge des participants est de 19.56 ans.
- L'âge médian des participants est de 20 ans.
- L'âge des participants s'étend de 14 ans à 23 ans.

## **Croisements entre 2 variables :**

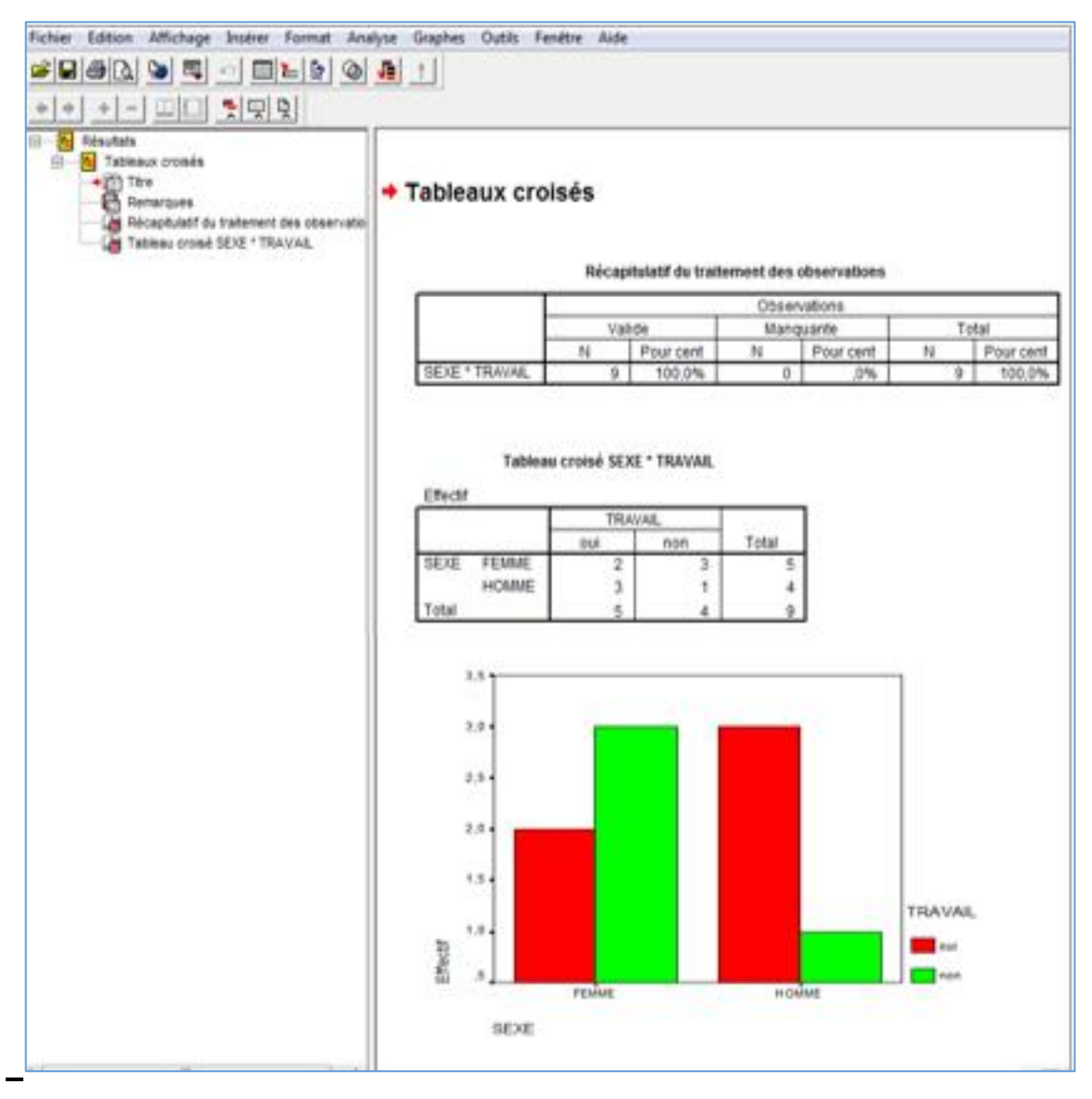

- 5 participants sur 9 sont des travailleurs.
- Parmi les 5 femmes, 2 sont des travailleurs.
- 3 hommes sur 4 sont des travailleurs.

## *Exercice*

Pour le questionnaire suivant, construisez le fichier SPSS des données. Utilisez un codage numérique avec libellé pour les variables catégorielles.

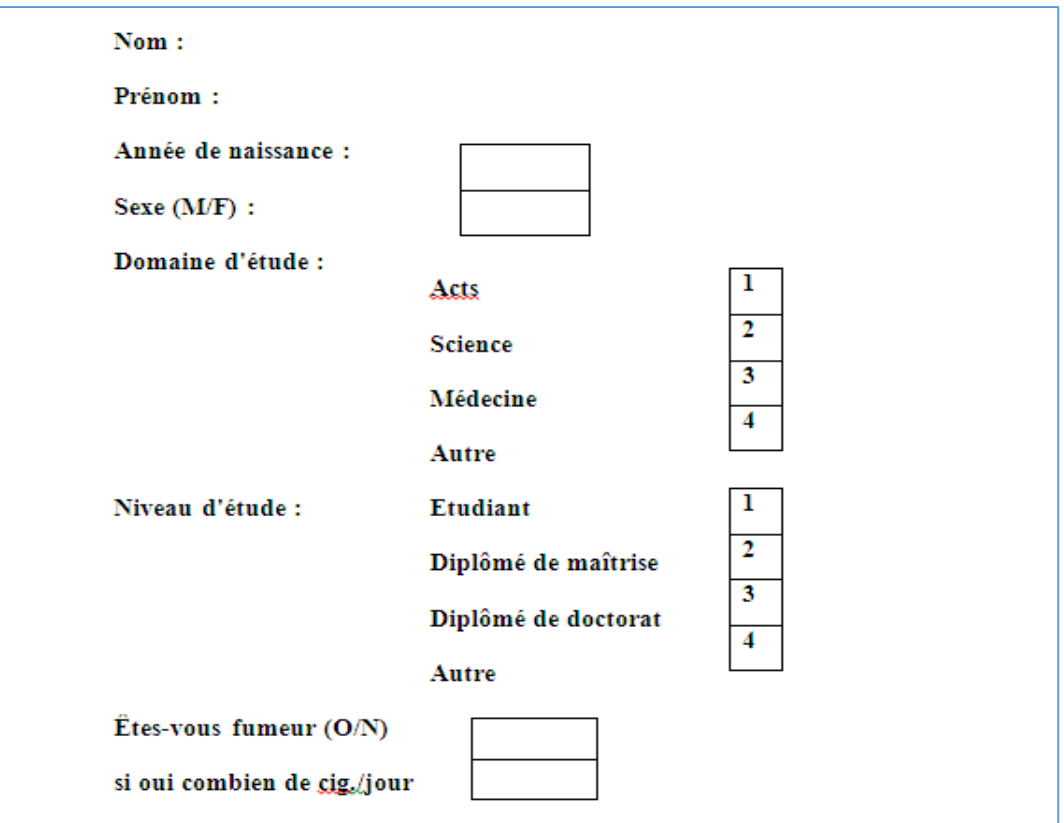

Complétez avec vos données et celles de vos voisins*.*

# La meilleure façon d'apprendre à utiliser un nouveau logiciel c'est la pratique!